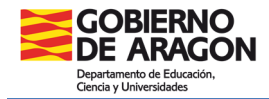

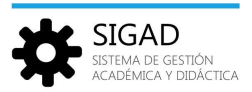

## **PANTALLA DE BÚSQUEDA DE ALUMNO**

En la barra de menús se selecciona: **Alumnado→ Búsqueda.**

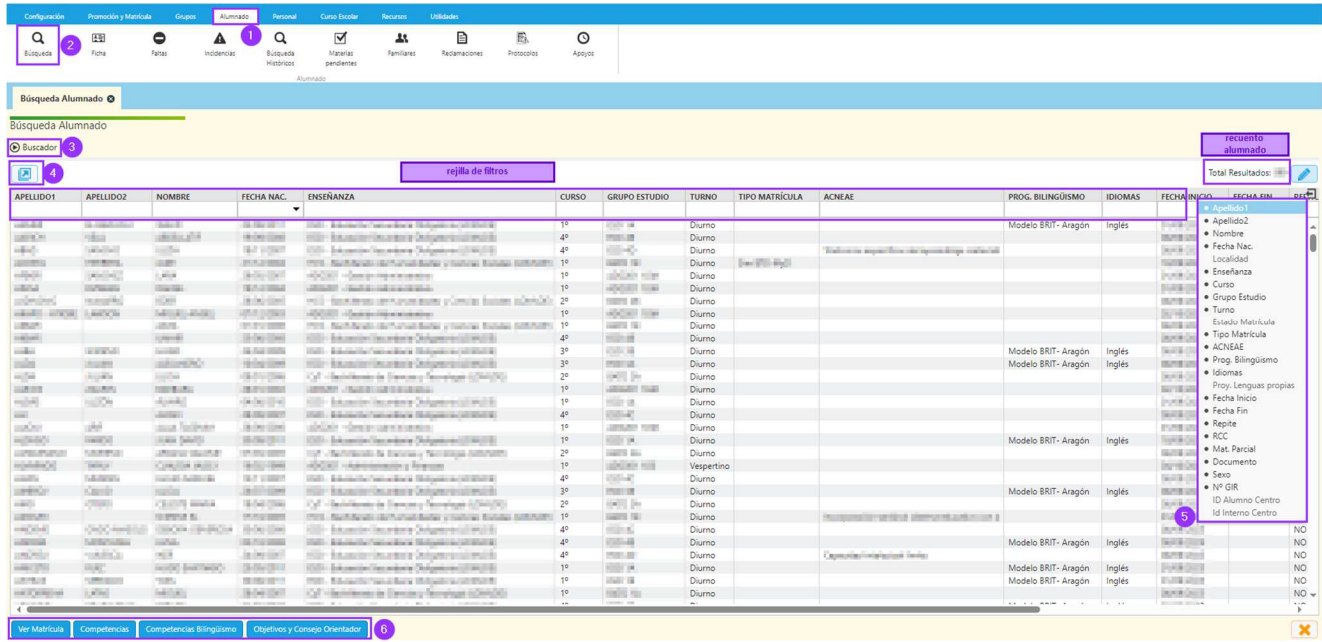

Se abre una pestaña con el buscador **(3)** colapsado. En esta pestaña se presenta una rejilla con todos los alumnos matriculados en el centro.

Rejilla de filtros: clicando en la cabecera, título de las columnas, se ordenan los elementos, si se hace repetidas veces se alternará el orden directo e inverso. Se puede usar la primera línea, cajas vacías, para filtrar datos según se van introduciendo caracteres.

El botón exportación **(4)** genera una hoja de cálculo con el filtrado que en ese momento se tenga en la rejilla.

El número total de columnas se ven en el cuadro **(5)**, se pueden seleccionar para ocultar los que no interese que se muestren. En la parte de la derecha se pueden consultar el total de alumnos.

Si se pulsa el buscador **(3)** se abre un panel de filtros con una serie de campos por los que se puede realizar la búsqueda:

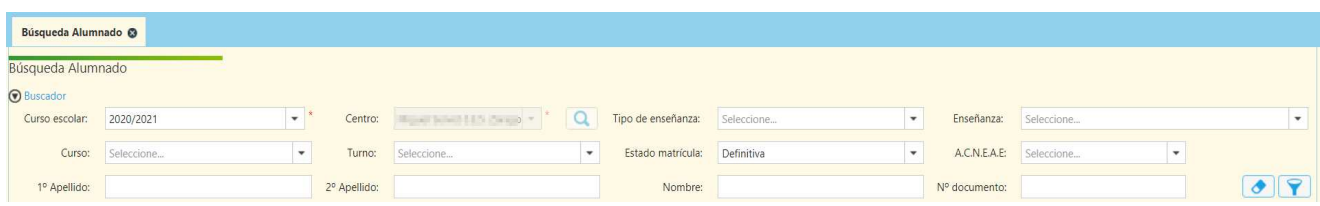

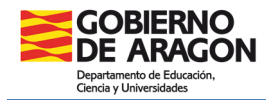

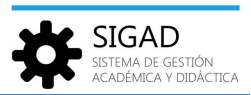

Si se selecciona un item en los combos del buscador, **la columna filtrada no se mostrará en la ventana**. Por ejemplo, si queremos obtener el alumnado que cursa el bachillerato de ciencias y tecnología quedará así:

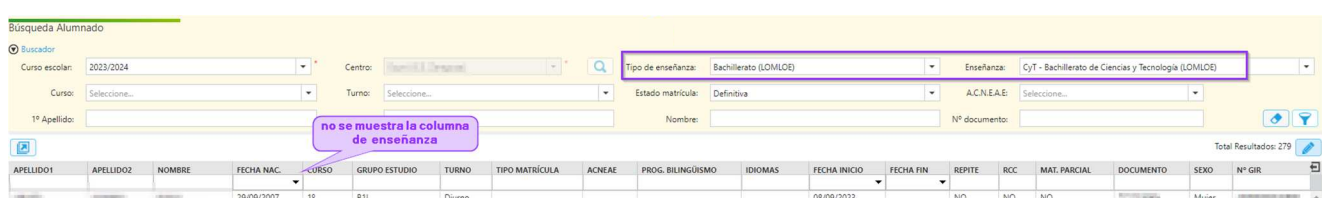

Los botones de la parte izquierda inferior **(6)** tienen diferentes funciones, para todos ellos se deberá seleccionar previamente un alumno en la rejilla:

**a) Ver matrícula**: se abre la pestaña de la matrícula actual del alumno. Explicada con más detalle en la ficha "Alumnado-Ficha".

**b) Competencias | Objetivos y Consejo Orientador**: estos botones, accesibles también para el tutor, se utilizan para evaluar las competencias y objetivos para el Consejo Orientador por alumno. Se explican en la ficha "Grupos-Consejo Orientador".

**c) Competencias Bilingüismo**: se selecciona una evaluación y se elige una opción. Estas competencias se pueden completar también por grupo, ver la ficha "Grupo-Competencias Bilingüismo"